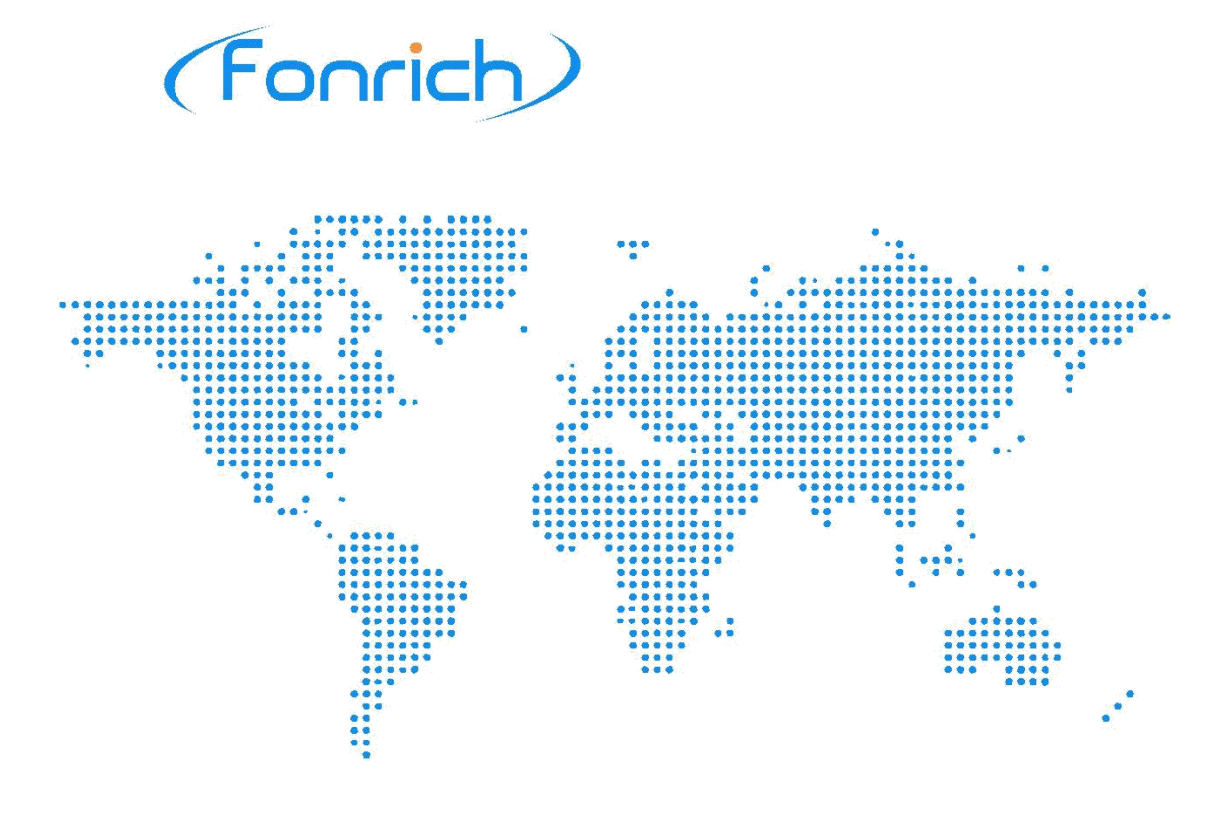

# User Manual

Version 1.0

# Arc Fault Protection Box FR-DCBS-AFS8B

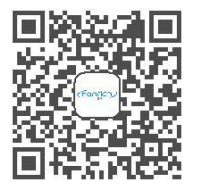

Scan code to learn more

Fonrich (Shanghai) New Energy Technology Co., Ltd.

Add: 1st Floor, Building 5, No.999 Jiangyue Road, Minhang District,Shanghai Web: www.fonrich.com Tel:+86 21 61679671 Email: [sales@fonrich.com](mailto:sales@fonrich.com)

# <span id="page-1-0"></span>**Table of Contents**

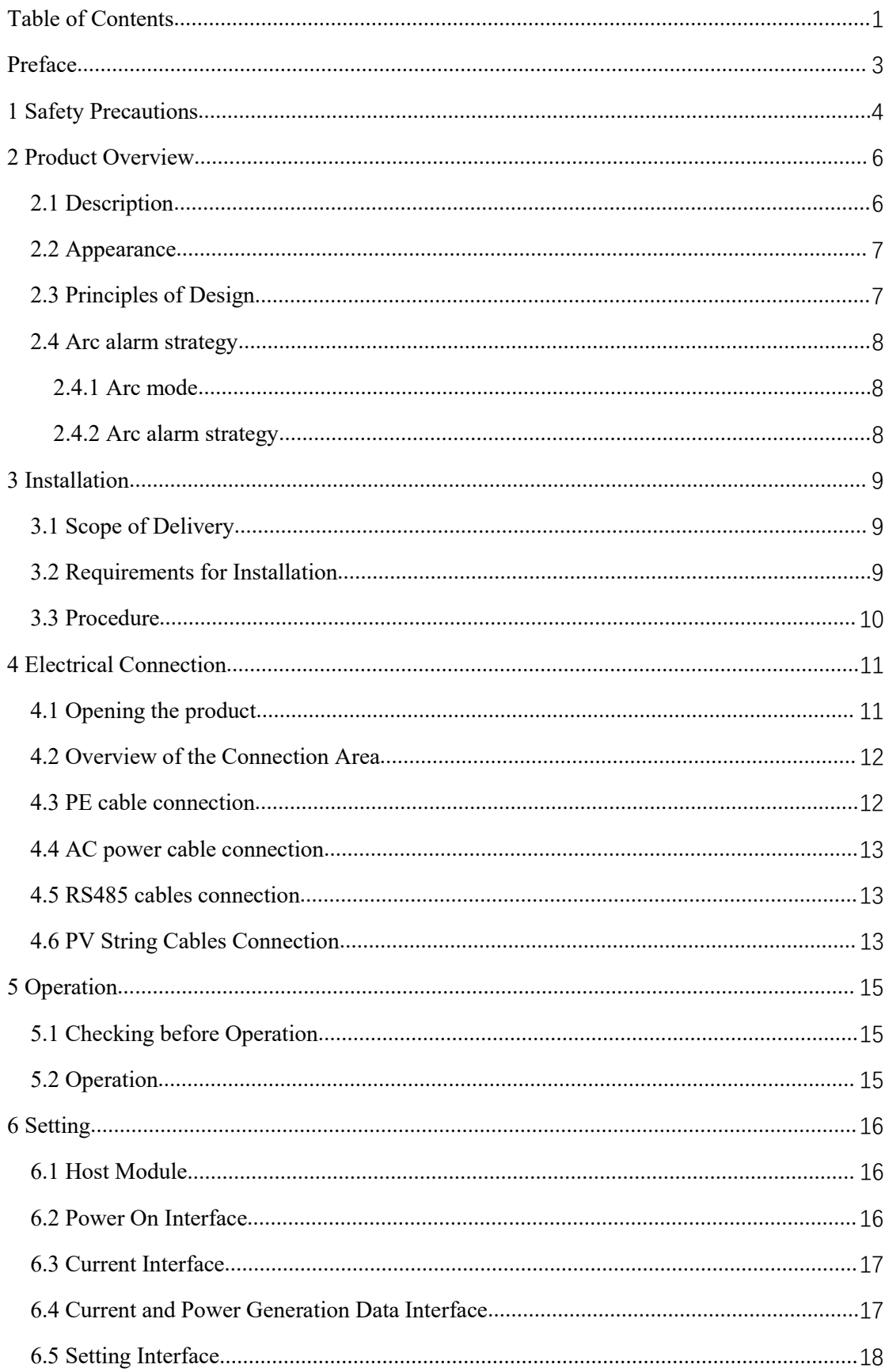

# (Fonrich)

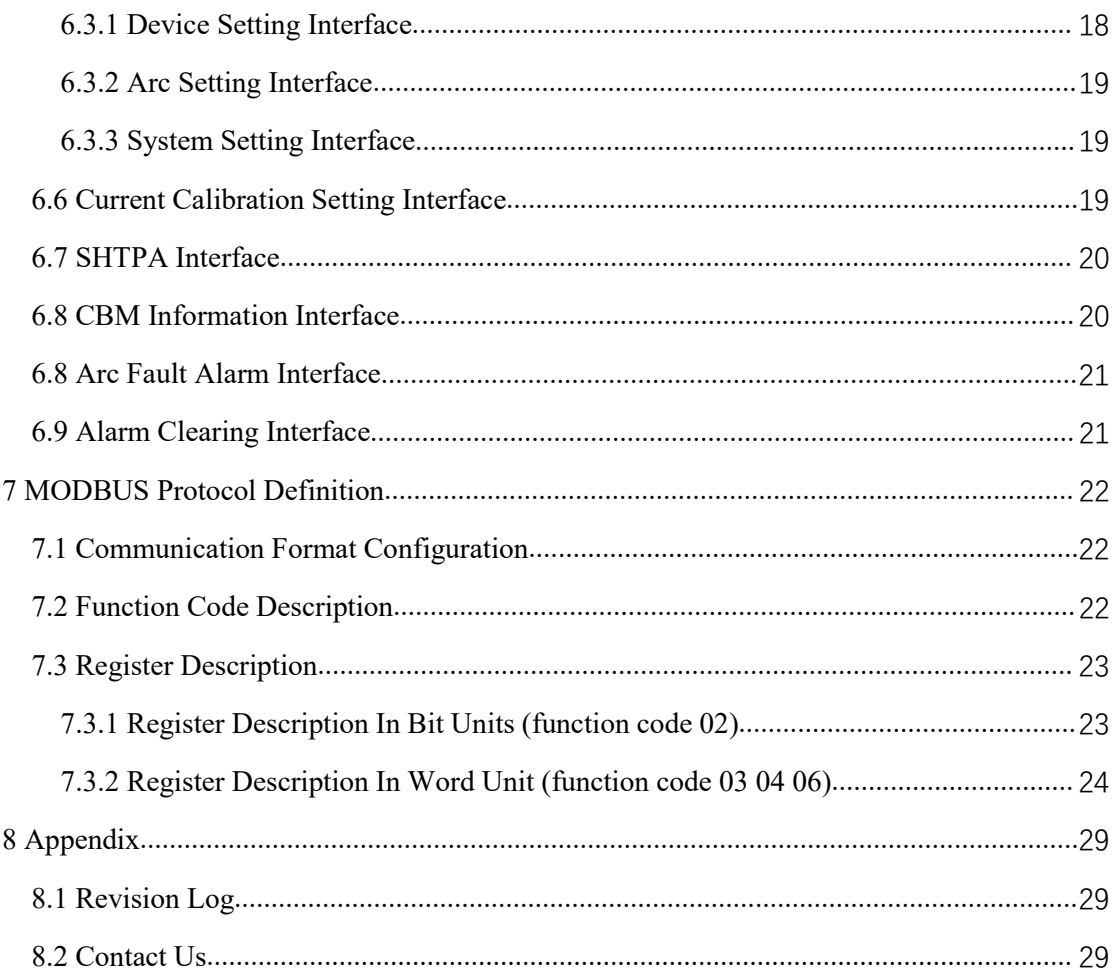

# <span id="page-3-0"></span>**Preface**

## **Instruction**

This user manual describes introduction, installation, electrical connection and operation in detail for FR-DCBS-AFS8B users. Before installing and operating of the equipment, you should read and understand all the instructions and be familiar with the relevant safety in relevant paragraphs.

## **Target Group**

This user manual is intended for operators and end users.

## **Signs**

The following signs may appear in this article, and their meanings are as follows.

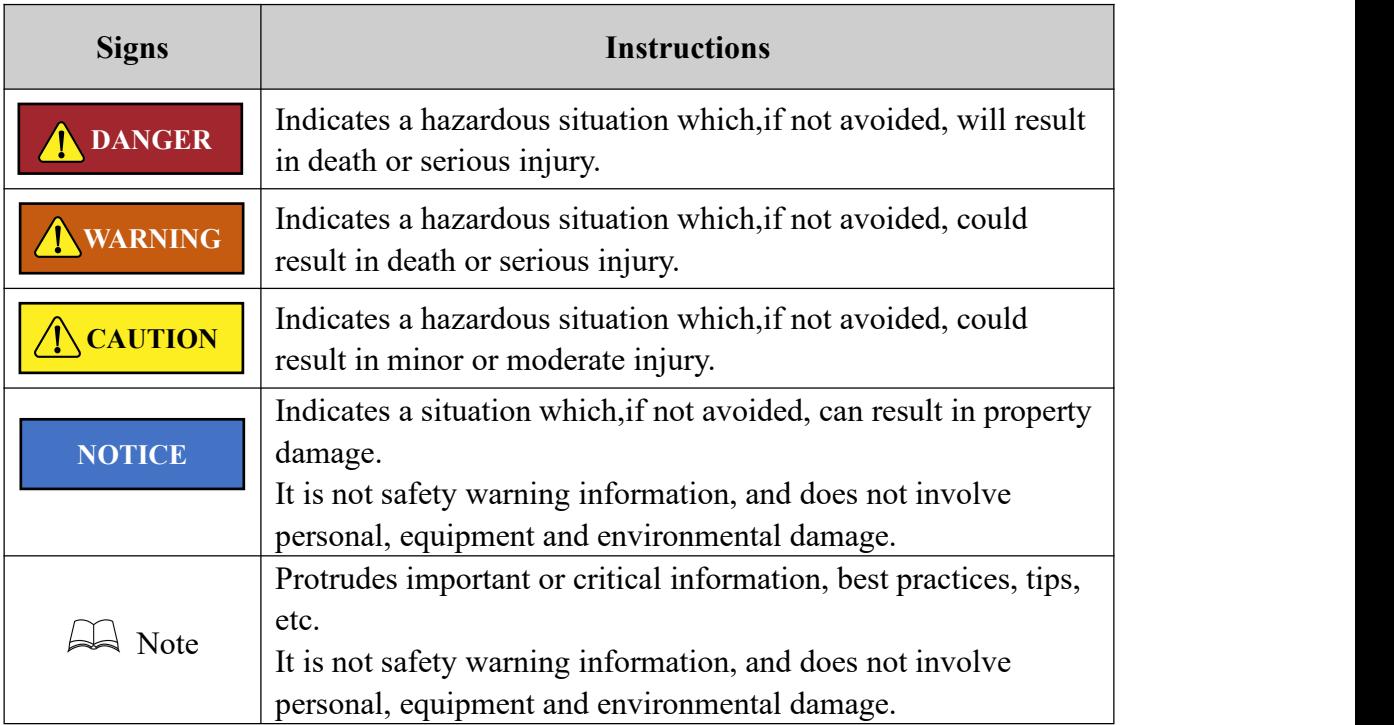

# <span id="page-4-0"></span>**1 Safety Precautions**

To prevent personal injury and property damage, read this section carefully and observe all safety information at all times.

#### **Requirements** of operators

Operators must have the following skills:

- Knowledge of how an arc fault production box works and is operated.
- Training in how to deal with the dangers and risks associated with installing, using electrical devices and installations.
- Knowledge of and compliance with this document and all safety information.

#### **Installation**

#### A DANGER

Disconnect the product form voltage sources and make sure it cannot be reconnected before working on the device.

#### **A** CAUTION

Please do not touch the other parts inside in addition to the terminals during the installation process.

#### **NOTICE**

- Please read this user manual carefully before installation. If the equipment is damaged resulting from violation of the regulations specified in this document, our company has the right not to guarantee the quality.
- The distance between FR-DCBS-AFS8B and the object should meet the conditions.

### **Electrical connection**

#### A DANGER

Before electrical connection, please make sure that FR-DCBS-AFS8B is not damaged and in a safe state, otherwise it may cause electric shock or fire.

#### **A** CAUTION

- Touch the cables of the PV array on the insulation only.
- All electrical connections must meet the electrical standards of the country or region where they are located.
- Please use the indicated electric wire and electric cable. Using electric wire and electric cable with no sufficient capacity or with no correct connection method will lead to machine breakdown, machine fire or electric shock.

# **Operation**

A DANGER

FR-DCBS-AFS8B has high voltage during operation, which may cause electric shock or death in severe cases. Please operate strictly in accordance with the safety precautions listed in this manual and other related documents.

# <span id="page-6-0"></span>**2 Product Overview**

#### <span id="page-6-1"></span>**2.1 Description**

FR-DCBS-AFS8B Arc Fault Protection Box is a solar AFCI (Arc Fault Circuit Interrupter), which is mainly used in middle sizes of distributed PV system, such as 20-200KW rooftop solar system.

#### **Functions**

Its main function is to detect the arc fault of the PV strings and disconnect the string cables when arc fault occurs. If the arc fault is detected, it will issue an alarm signal by local LCD and RS485. At the same time, the DC relays will be driven to break off the DC circuit, which can effectively prevent fire hazard. In addition, it has the function of real-time monitoring the current of each PV string and communicating with the host PC by RS485 to realize remote monitoring.

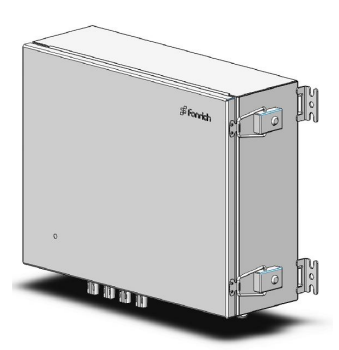

#### **Features**

- 8 PV strings each box supports, be parallel running to support larger system
- Fonrich IP technology to self-adapt with different inverters
- UL 1699B 2018 conformity
- The protection arc sensitivity is adjustable
- Arc fault detecting of each PV string
- Remote monitoring with Modbus RS485

#### **Application**

FR-DCBS-AFS8B is mainly used in middle sizes of distributed PV system, such as 20-200KW rooftop solar system. The system consists of PV strings, arc fault protection box, inverter and grid, as shown in the figure below.

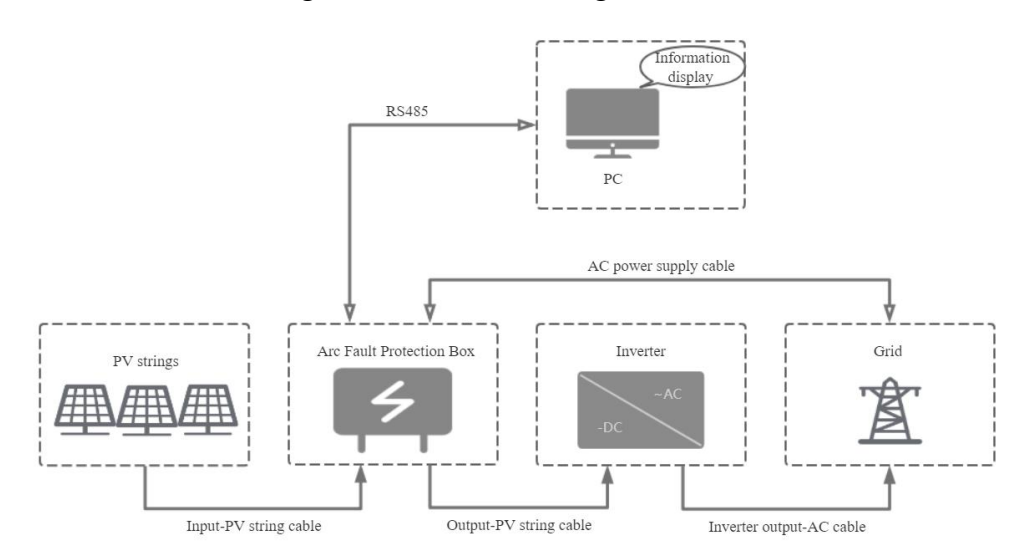

## <span id="page-7-0"></span>**2.2 Appearance**

#### **Dimensions(mm)**

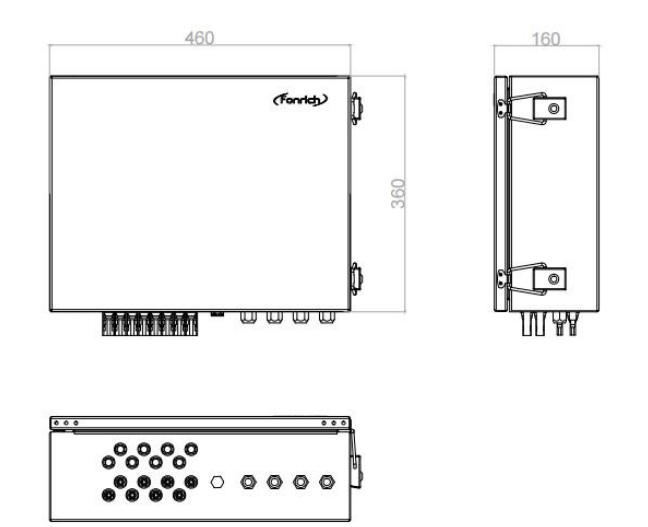

**Ports**

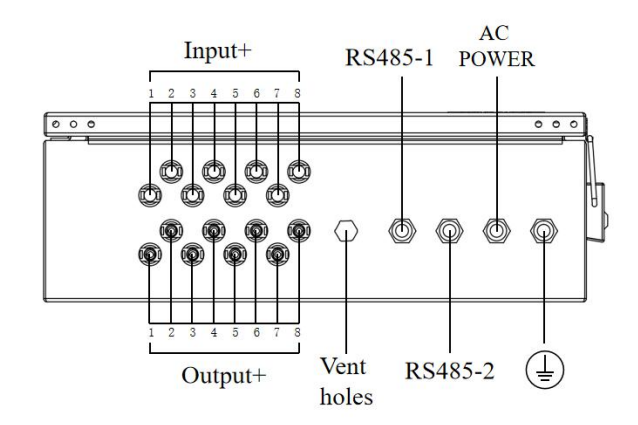

# <span id="page-7-1"></span>**2.3 Principles of Design**

#### **Schematic Diagram**

If the arc fault is detected, AFS8B will issue an alarm signal by the LCD and RS485. At the same time, the DC relay will be driven to break off the DC circuit. So that the DC circuit is in the state of no current.

After 3 minutes, the DC relay will be driven to turn on the DC circuit and then the entire circuit resumes normal operation.

However, when the arc alarm times is up to 5, AFS8B must be restarted manually.

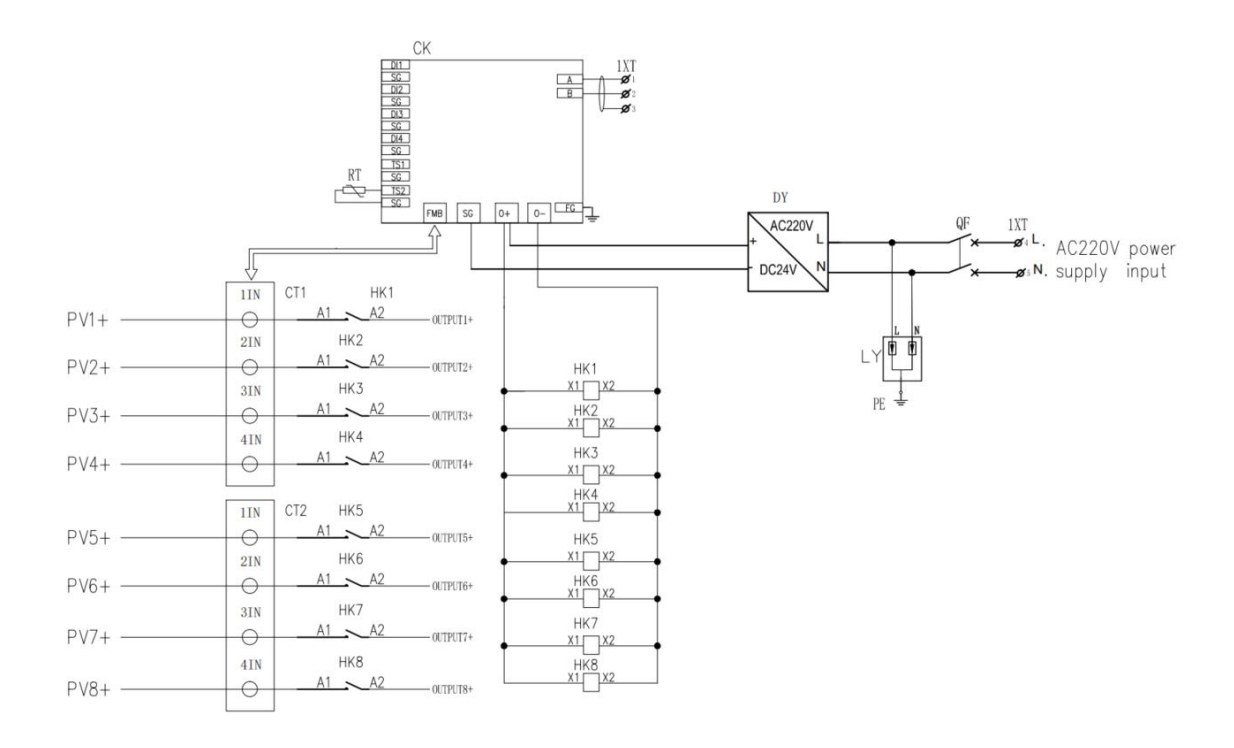

# <span id="page-8-0"></span>**2.4 Arc alarm strategy**

#### <span id="page-8-1"></span>**2.4.1 Arc mode**

We divide the arcs into Instantaneous Arc and Continuous Arc.

Instantaneous Arc

The arc duration does not exceed the Instantaneous Arc Time (IAT), and there is no arc occurring again within the Continuous Arc Time (CAT).

Continuous Arc

The arc duration exceeds the IAT, or the arc duration does not exceed the IAT, but the arc occurs again within the CAT.

#### <span id="page-8-2"></span>**2.4.2 Arc alarm strategy**

1. Instantaneous arc alarm mode

If the arc intensity of any channel exceeds the channel alarm threshold, an arc alarm will be generated.

2. Continuous arc alarm mode

The product does not alarm when instantaneous arc is detected, but only when continuous arc is detected.

# <span id="page-9-0"></span>**3 Installation**

## <span id="page-9-1"></span>**3.1 Scope of Delivery**

Check the scope of delivery for completeness and any externally visible damage before installation. Contact your distributor if the scope of delivery is incomplete or damaged.

**Product and accessories**

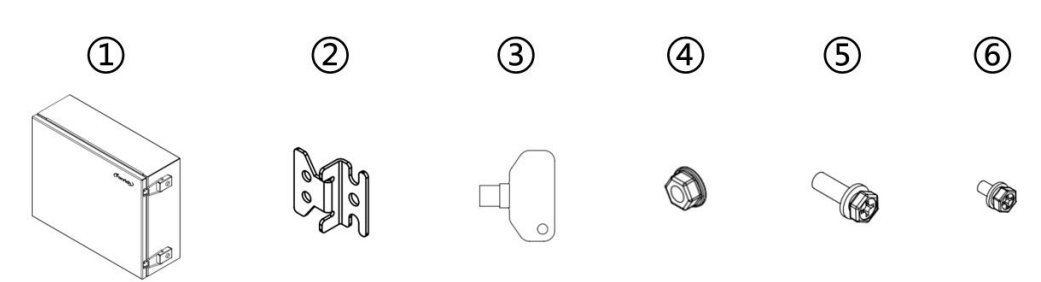

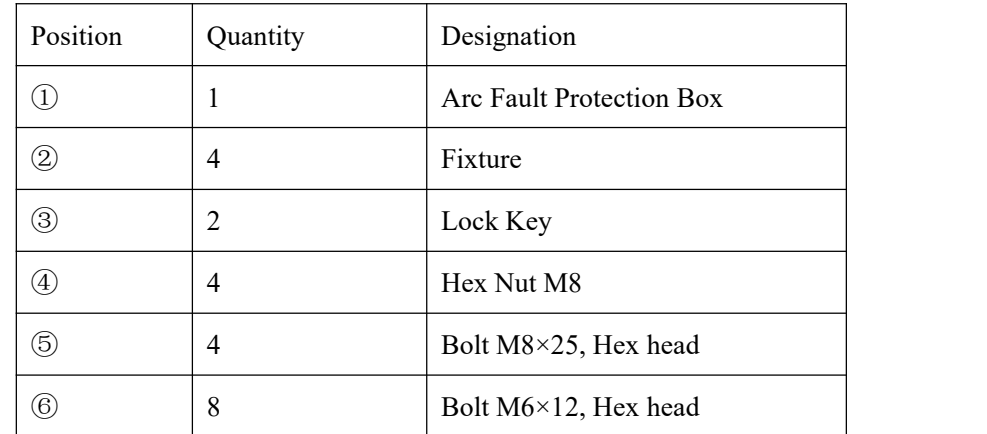

# <span id="page-9-2"></span>**3.2 Requirements for Installation**

#### A DANGER

- Do not install the product in areas containing highly flammable material or grass.
- $\bullet$  Do not install the product in potentially explosive atmospheres.
- Disconnect the product from voltage sources and make sure it cannot be reconnected before working on the device.

#### $\triangle$  CAUTION

 $\bullet$  Do not install the product in the area where can be touched unintentionally.

Take wall-mounted installation as an example to introduce:

- A solid support surface must be available.
- $\bullet$  The ambient temperature range is -30°C ~ +60°C.
- The protection level of FR-DCBS-AFS8B is IP65, and it can be used in both indoor and outdoor environments.

#### **Recommended installation clearances**

If you maintain the recommended clearances,adequate heat dissipation will be ensured. Thus,you will prevent power reduction due to excessive temperature.

Maintain the recommended clearances to walls as well as to other products or objects.

(Dimensions in mm)

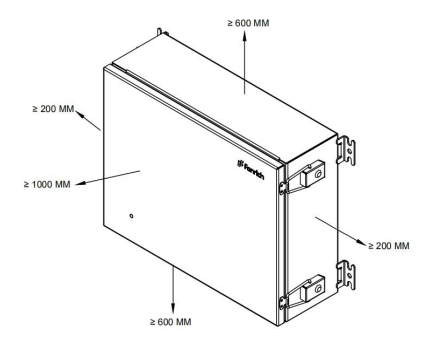

#### <span id="page-10-0"></span>**3.3 Procedure**

1) Place the four fixtures under the four corners of the product bottom, screw the four fixtures to the product using the Bolt  $M6\times12$ .

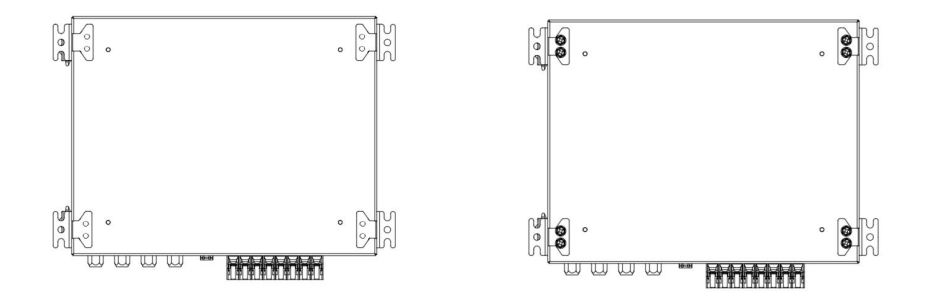

2) Place the product vertically on the wall and use the screws to attach the four fixtures of the product to the wall.

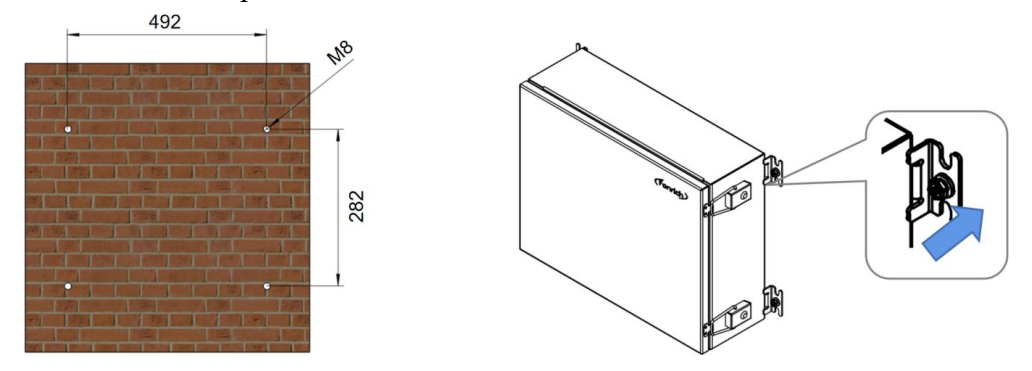

# <span id="page-11-0"></span>**4 Electrical Connection**

#### A DANGER

Before electrical connection, please make sure that FR-DCBS-AFS8B is not damaged and in a safe state, otherwise it may cause electric shock or fire.

A CAUTION

- Touch the cables of the PV array on the insulation only.
- All electrical connections must meet the electrical standards of the country or region where they are located.
- Please use the indicated electric wire and electric cable. Using electric wire and electric cable with no sufficient capacity or with no correct connection method will lead to machine breakdown, machine fire or electric shock.

# <span id="page-11-1"></span>**4.1 Opening the product**

1) Use the key to open the lock

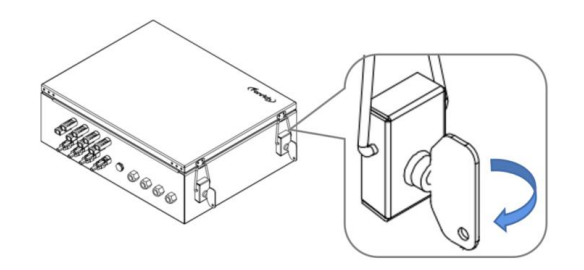

2) Pull the buckle up, and pull the hook down, then open the lid.

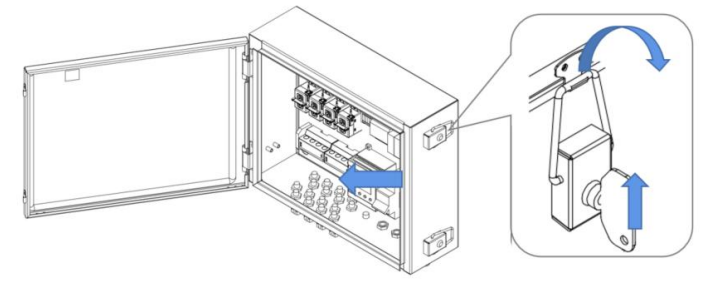

## <span id="page-12-0"></span>**4.2 Overview of the Connection Area**

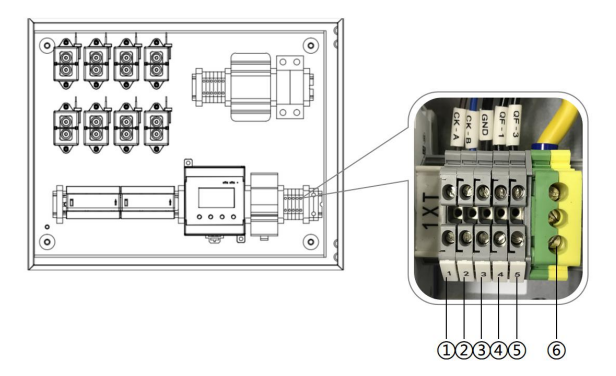

- ①②: RS485 Terminals.
- ③ : GND Terminal of RS485 shielded wire.(RS485 shielded wire only needs to be grounded at a single point, you can choose one device to connect to the GND terminal or ground outside the device, and the GND terminal is not used.)
- ④⑤: AC Power Terminals.
- ⑥ : PE Terminal.

## <span id="page-12-1"></span>**4.3 PE cable connection**

1) Strip the insulation of the PE cable.

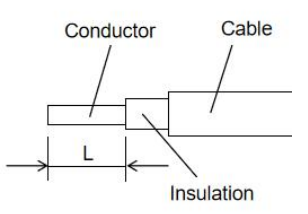

L is the reference value of the exposed length of the conductor of the **PE** cable.

The length of L is recommended to be 9-11mm.

- 2) Open the PE waterproof terminal and pass the PE cable through the PE waterproof terminal.
- 3) Connect the PE cable to the PE terminal⑥, and then tighten the PE terminal ⑥with a flat-blade screwdriver.

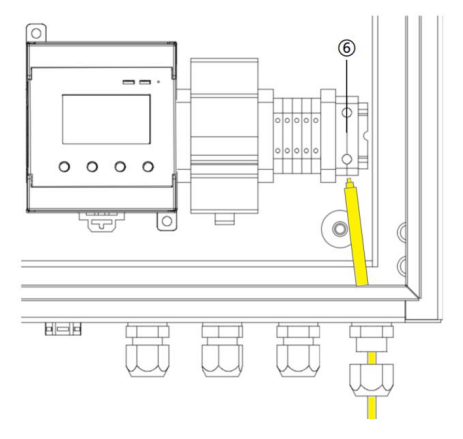

## <span id="page-13-0"></span>**4.4 AC power cable connection**

- 1) Strip the insulation of the AC power cable.
- 2) Open the AC power waterproof terminal and pass the AC power cable through the AC power waterproof terminal.
- 3) Connect the AC power cable to the AC power terminals④⑤, and then tighten the AC power terminals④⑤ with a flat-blade screwdriver.

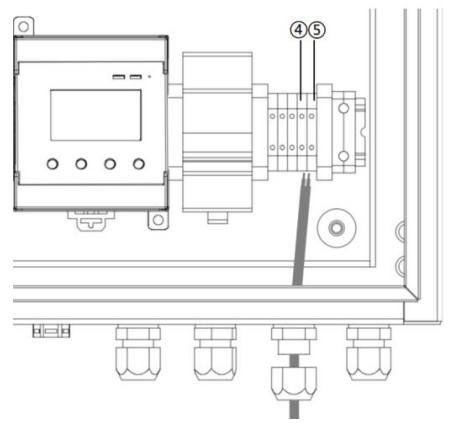

#### <span id="page-13-1"></span>**4.5 RS485 cables connection**

- 1) Strip the insulation of the RS485 cables.
- 2) Open the RS485 waterproof terminal and passthe RS485 cables through the AC power waterproof terminal.
- 3) Connect the RS485 cables to the RS485 terminals①②, and then tighten the AC power terminals①② with a flat-blade screwdriver.(Note:A and B cannot be reversed)

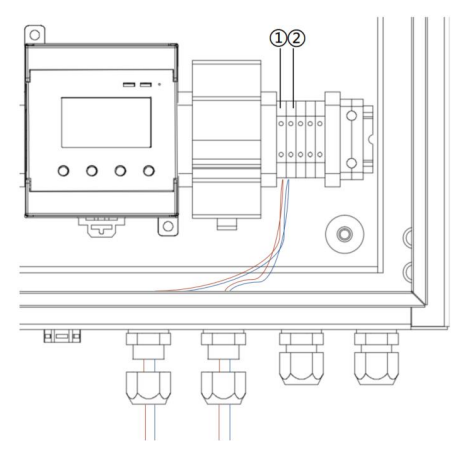

## <span id="page-13-2"></span>**4.6 PV String Cables Connection**

- 1) Connect the PV+ of the PV string to the Input+ of AFS8B in turn.
- 2) Connect the Output+ of the AFS8B to the DC+ of the inverter in turn.

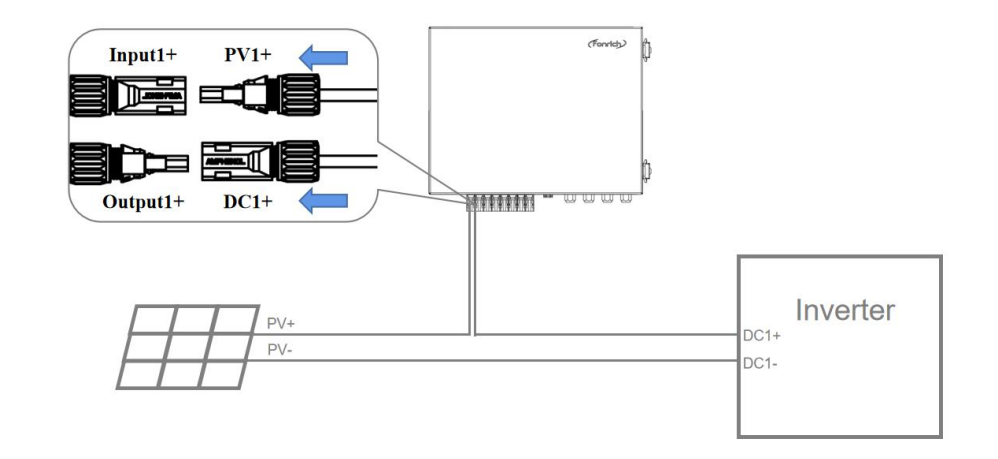

**------THE END**

# <span id="page-15-0"></span>**5 Operation**

# <span id="page-15-1"></span>**5.1 Checking before Operation**

In order to ensure the normal operation of the arc safety protection box, a pre-operation inspection is required.

- The product must be correctly installed.
- All cables must be correctly connected.

## <span id="page-15-2"></span>**5.2 Operation**

- 1) Perform power-on operation to turn on the FR-DCBS-AFS8B.
- 2) Set the switch of the QF to ON.

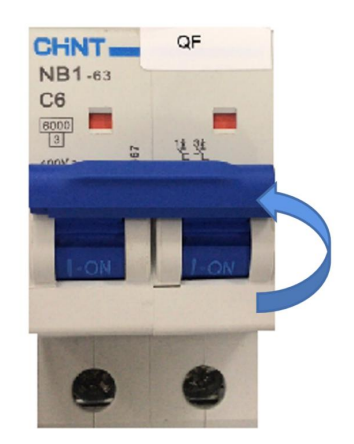

# <span id="page-16-0"></span>**6 Setting**

Users can interact with the AFS8B by using the host module or RS485.This topic uses operations on the host modbus as an example.For details about operations on the RS485, see the Chapter 7 modbus protocol.

## <span id="page-16-1"></span>**6.1 Host Module**

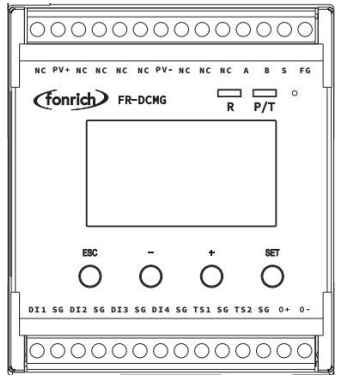

The host module has four buttons  $[{\bf ESC}]$ ,  $[-]$ ,  $[+]$  and  $[{\bf SET}]$ .

[**ESC**] : Return to the default interface and cancel parameter settings.

[**SET**] : Enter the parameter setting mode, select the parameter to be set and complete the parameter setting.

 $\lceil - \rceil$  or  $\lceil + \rceil$  : Scroll the screen and adjust the parameters.

 $\lceil - \rceil$  and  $\lceil + \rceil$ : Press at the same time to display the software version interface.

[**ESC**] and [ - ] : Press at the same time to display the current calibration interface.

[**ESC**] and [ + ] : Press at the same time to display the trip self-check interface.

If there is no key operation for 10 seconds, the interface will automatically jump to the default interface of the current mode, and the brightness will decrease after 5 seconds.

# <span id="page-16-2"></span>**6.2 Power On Interface**

After the device is powered on, the following interface will be displayed.

# PV Combiner Box Monitor

## <span id="page-17-0"></span>**6.3 Current Interface**

After the boot interface, the current interface will be displayed, as shown below.

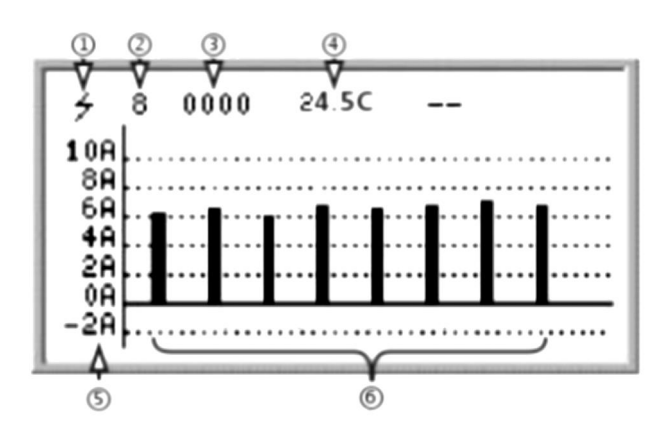

 $(1)$  Arc detection: Have the function of arc detection.

2 Number of current channels: Varies according to the actual number of connected sensors.

- 3 Switch input status: Real-time status of DI1, DI2, DI3, DI4.
- (4) Real-time temperature.

5 Current histogram: The default display range is -2A~10A, and the display range can be enlarged by setting the register 0x0B16.

6 Histogram of current.

#### **6.3 PLC status interface**

Press [**ESC**] to enter the PLC interface.

Because AFS8B does not use PLC module, it displays [**NO PLC !**].PLC will not be discussed in the follow-up.

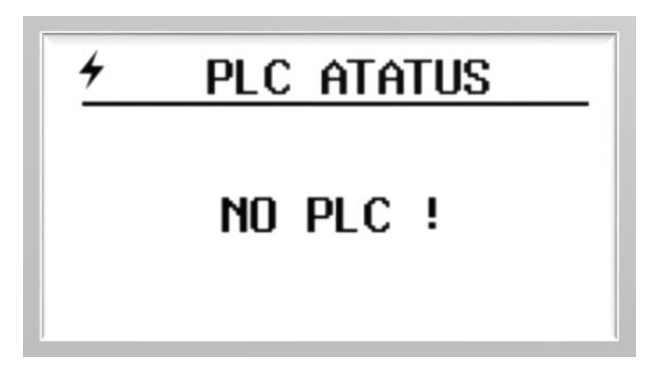

## <span id="page-17-1"></span>**6.4 Current and Power Generation Data Interface**

Press the  $\lceil - \rceil$  or  $\lceil + \rceil$  key to enter the current and power generation interface, and the screen displays the current and power generation values. Because AFS8B has no voltage value, so the displayed power generation is 0 Kwh.

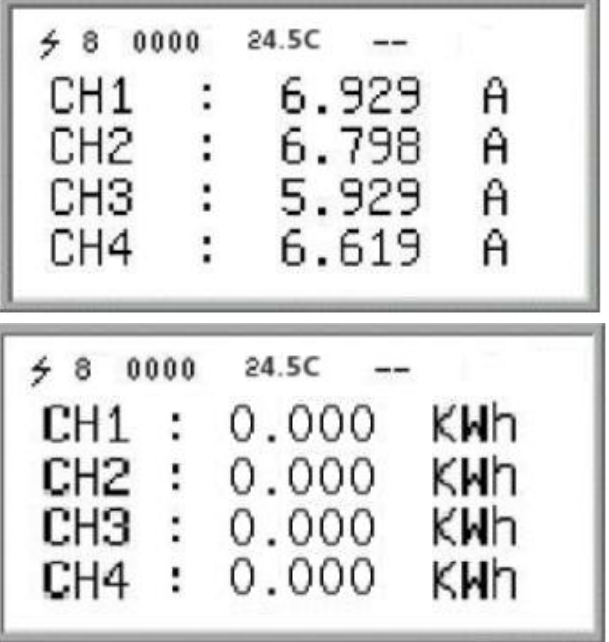

## <span id="page-18-0"></span>**6.5 Setting Interface**

Press the [**SET**] key to enter the setting interface.The setting interface includes device interface, PLC interface and system setting interface. Press the  $\lceil - \rceil$  or  $\lceil + \rceil$  key to select.

#### **Modified procedure**

- 1) Press the  $[-]$  or  $[+]$  key to move the cursor to the item to be modified.
- 2) Press the [**SET**] key to select the item that needs tobe modified.
- 3) Press the  $[-]$  or  $[+]$  key to adjust the value of the item.
- 4) Press the [**SET**] key to confirm.

#### <span id="page-18-1"></span>**6.3.1 Device Setting Interface**

Press the [**SET**] key to enter the device setting interface:

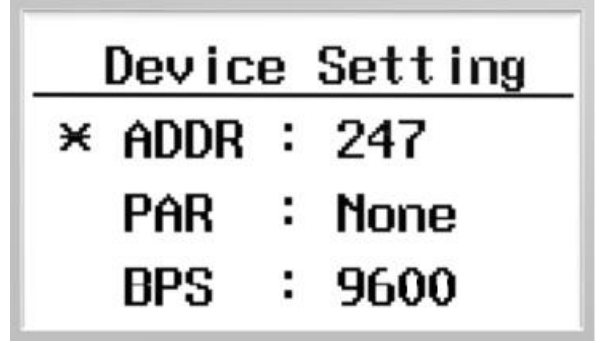

**ADDR** : The communication address of the Modbus slave node, the range is 1 -247 (default is 247).

**PAR** : The data verification method of Modbus communication. The optional parity (None), odd parity (Odd), even parity (Even), and no parity by default.

**BPS** : Baud rate for Modbus communication. The selectable baud rates are 2400,

4800, 9600 (default), 19200, 38400.

#### <span id="page-19-0"></span>**6.3.2 Arc Setting Interface**

Press the  $[+]$  key on the PLC setting interface to enter the ARC setting interface.

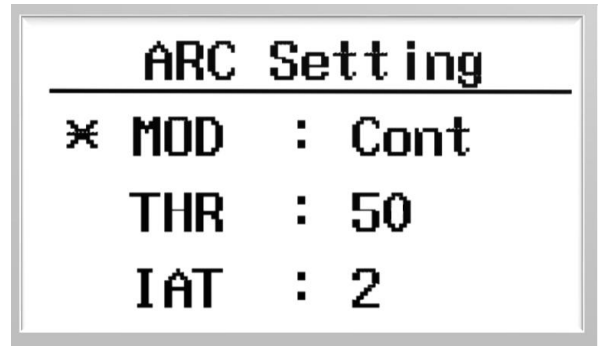

**MODE** : Arc alarm mode(Cont: continuous arc alarm, Single: instantaneous arc alarm).

**THR** : Threshold.

**IAT** : Instantaneous arc time ,range 1-5.

**CAT** : Continuous arc time, range 5-60.(Not enough space, put it in the system settings on the next page).

#### <span id="page-19-1"></span>**6.3.3 System Setting Interface**

Press the  $\lceil \cdot \cdot \rceil$  key on the ARC setting interface to enter the System setting interface.

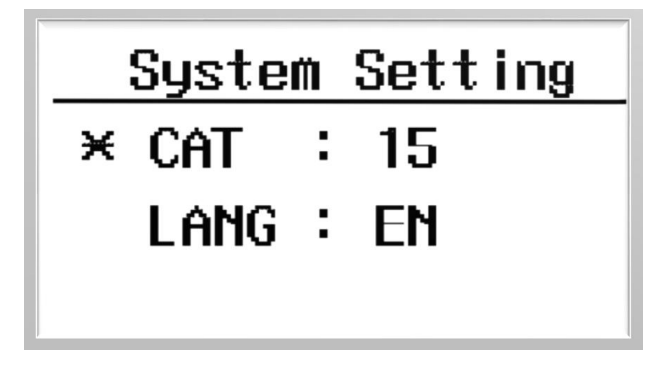

**LANG** : Language (EN : English,  $\psi \chi$ : Chinese)

# <span id="page-19-2"></span>**6.6 Current Calibration Setting Interface**

Press the  $[ESC]$  and  $[-]$  keys at the same time to enter the current calibration setting interface.

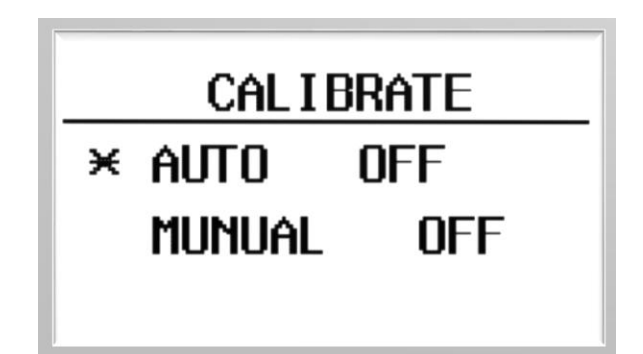

A Note: To use this feature, please contact the company's technical support staff support@fonrich.com.

# <span id="page-20-0"></span>**6.7 SHTPA Interface**

Press the  $[ESC]$  and  $[+]$  keys at the same time to enter the current calibration setting interface.

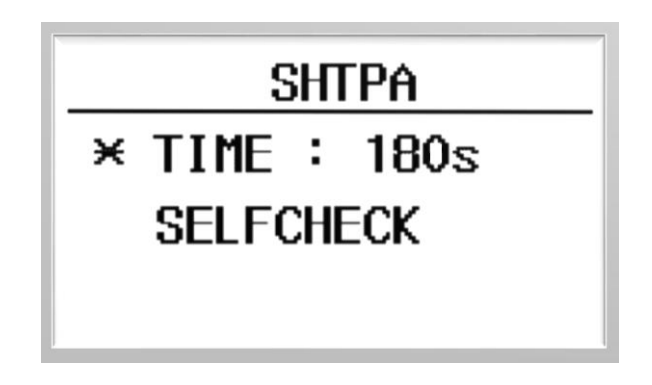

**TIME**: After the alarm occurs, the device will automatically reset the time

**SELECHECK**: Move the cursor to SELECHECK, press the set key, and the device will automatically perform self-check.

# <span id="page-20-1"></span>**6.8 CBM Information Interface**

Press the  $[-]$  and  $[+]$  keys at the same time to enter CBM information interface.

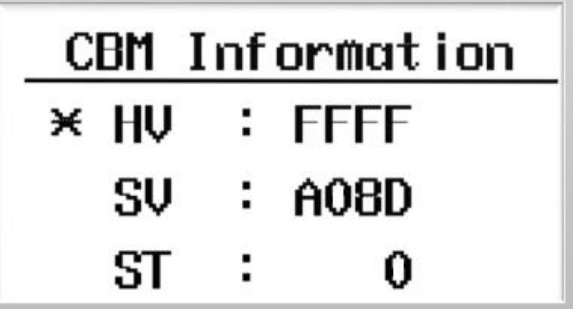

**HV**:Keep

**SV**: Software version number **ST**: Keep

## <span id="page-21-0"></span>**6.8 Arc Fault Alarm Interface**

When an arc occurs, the alarm information interface of the host module is as shown in the figure below.

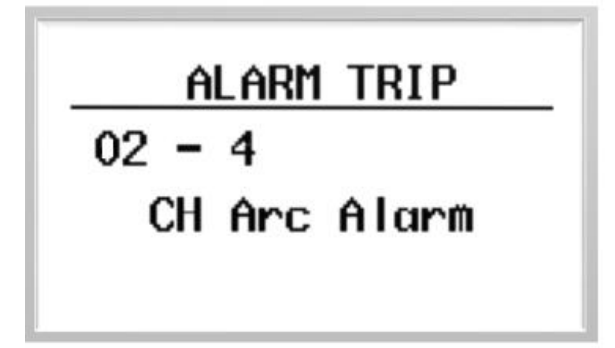

**02**: Channel arc fault alarm

4: The fault arc alarm channel is the 4<sup>th</sup> channel.

#### <span id="page-21-1"></span>**6.9 Alarm Clearing Interface**

When the host module sends out an alarm message, the user can eliminate it locally or remotely.

Local: After pressing the [**ESC**] key for about 1.5 seconds, the host module will display the alarm clearing interface, indicating that the alarm information has been cleared.

Remote: Write 1 to register 0x0079 by RS485, the host module will display the alarm clear interface, indicating that the alarm information has been cleared.

Clear Alarm ST

# <span id="page-22-0"></span>**7 MODBUS Protocol Definition**

#### <span id="page-22-1"></span>**7.1 Communication Format Configuration**

- Modbus communication mode: RTU mode
- Address of the slave device: range form 1 to 247 (default 247)
- Baud rate (bps): 2400, 4800, 9600 (default), 19200, 38400
- Byte check mode: odd check, even check, no check (default)

#### **Data frame format description (refer to Modbus RTU standard)**

The byte in the communication frame composed by 1 start bit, 8 bits data bit, 1 parity bit, 1 stop bit like the below table (Refer to standard modbus RTU protocol):

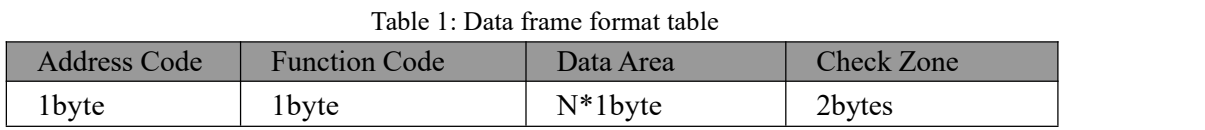

The address code is used to identify the slave that receives the data frame and the response frame sent by that slave. The function code indicates how the master requires the slave to respond and the slave responds to that function code. Data area The content can be the address value, the number of registers, the data from the slave response and the data sent by the master to the slave, etc., which can hold up to 252 bytes of data. The check area uses CRC cyclic redundancy to check whether a frame of data is wrong. The high byte of the data frame comes first, and the low byte comes after.

#### <span id="page-22-2"></span>**7.2 Function Code Description**

#### **Register reads and writes in bits**

- $\bullet$  Function code 01 used to read the contents of the bit register
- Function code 02 used to reads the contents of the bit register
- Function code 05 used to write single bit-type registers
- The contents represented by the register in bits are: switch value, alarm information, etc.

#### **Register read and write in word units**

- Function codes 03、04 are used to read multiple word-type registers
- Function code 06 is used to write single word-type registers
- Function code 16 is used to multiple word-type registers

The content of the word-type registers can be voltage, current, generated energy, etc

# <span id="page-23-0"></span>**7.3 Register Description**

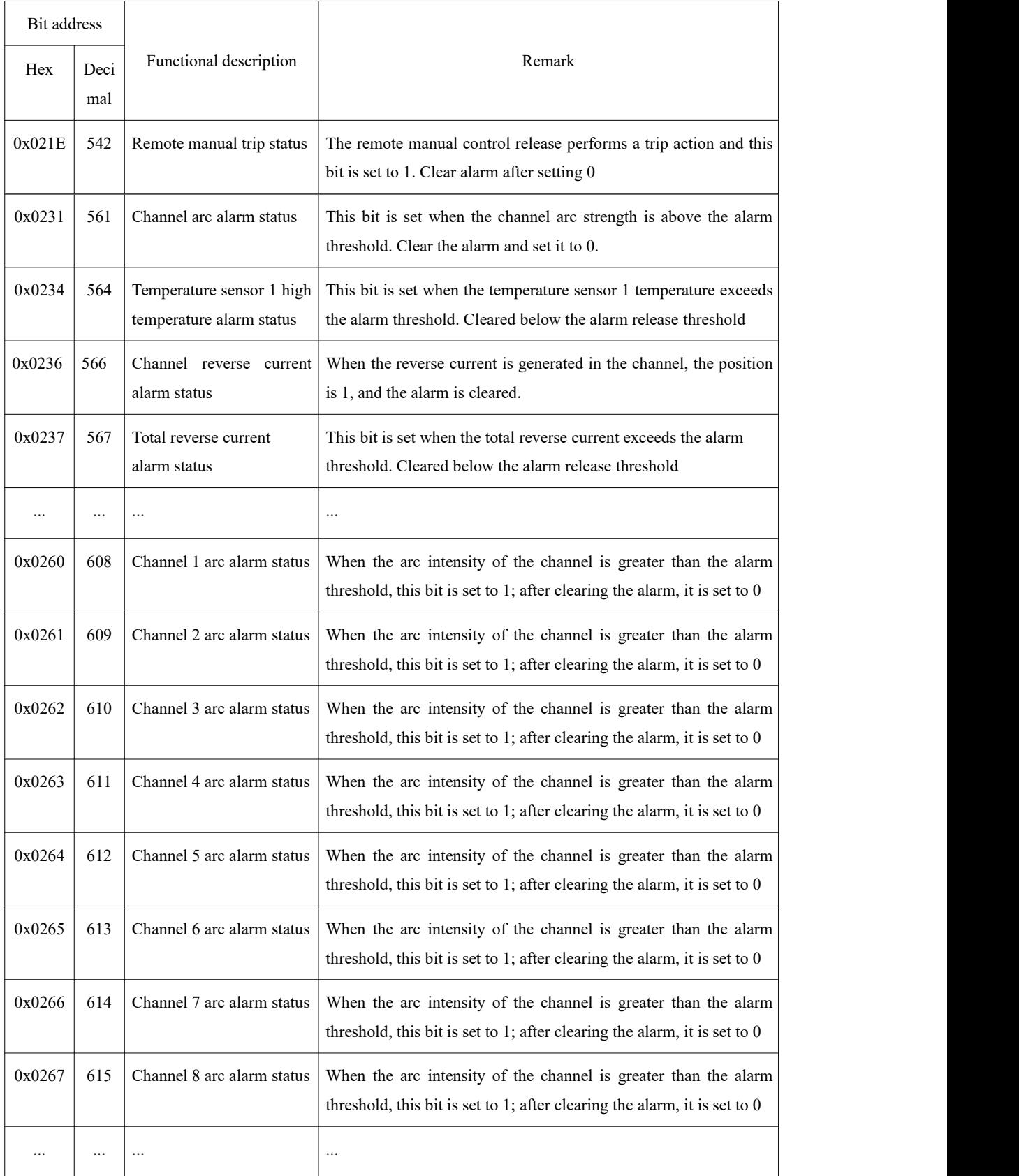

# <span id="page-23-1"></span>**7.3.1 Register Description In Bit Units (function code 02)**

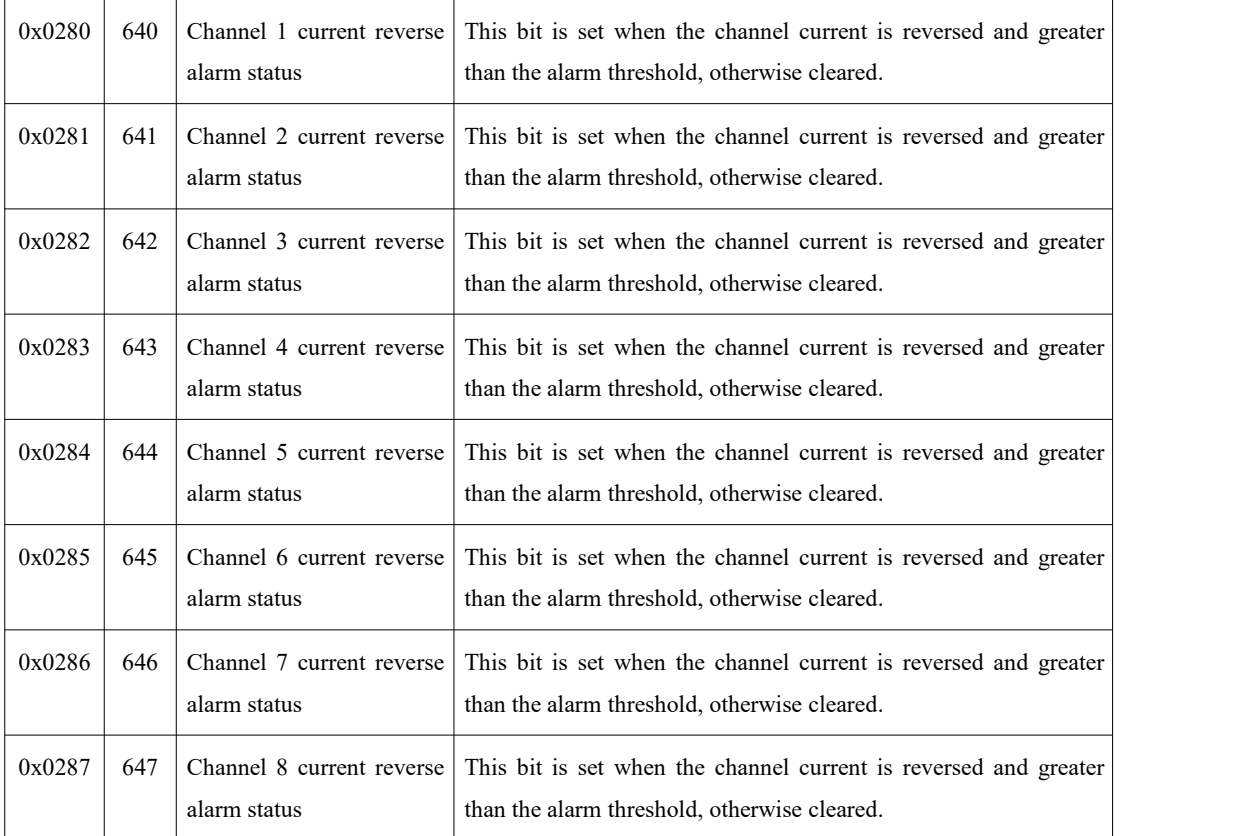

# <span id="page-24-0"></span>**7.3.2 Register Description In Word Unit (function code 03 04 06)**

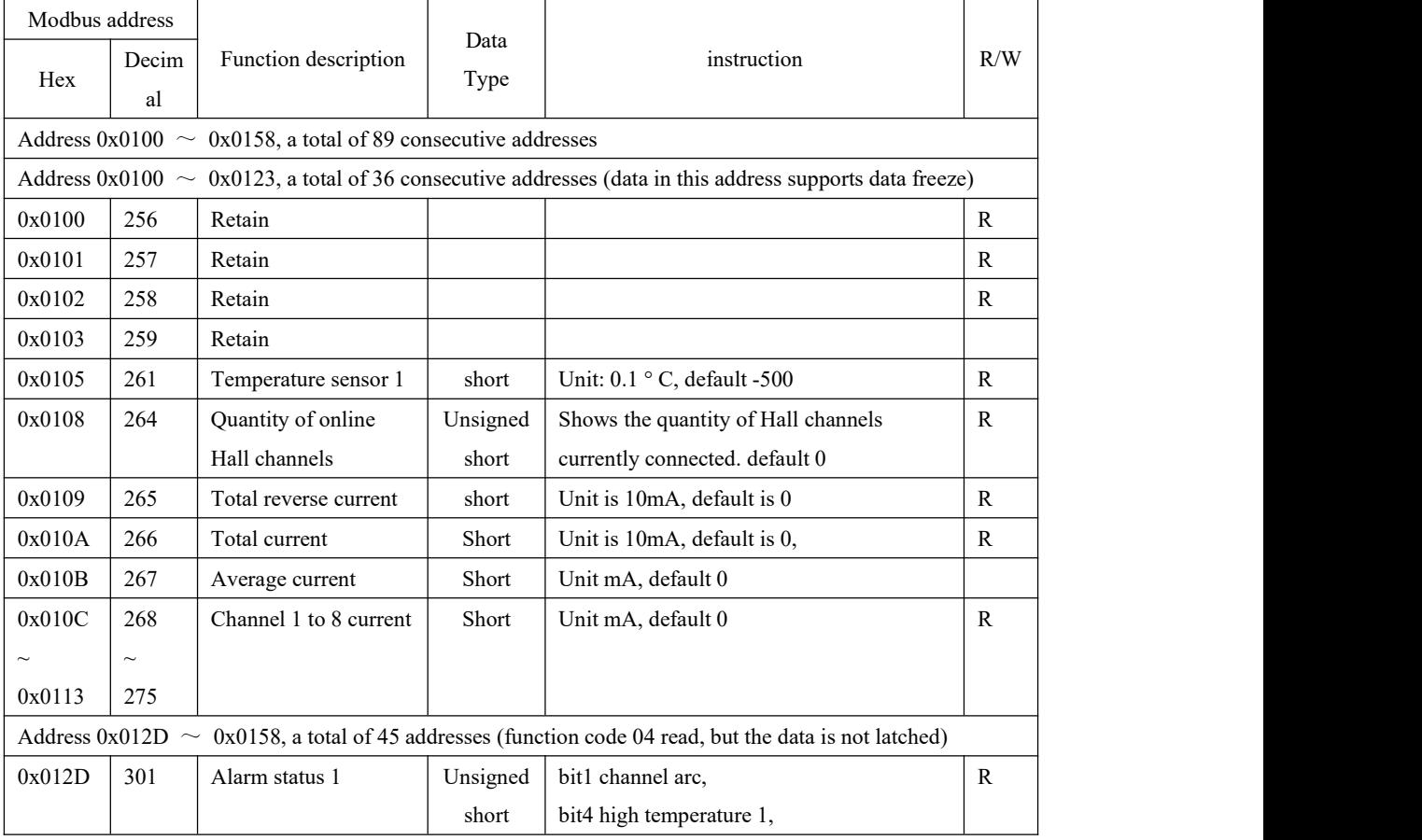

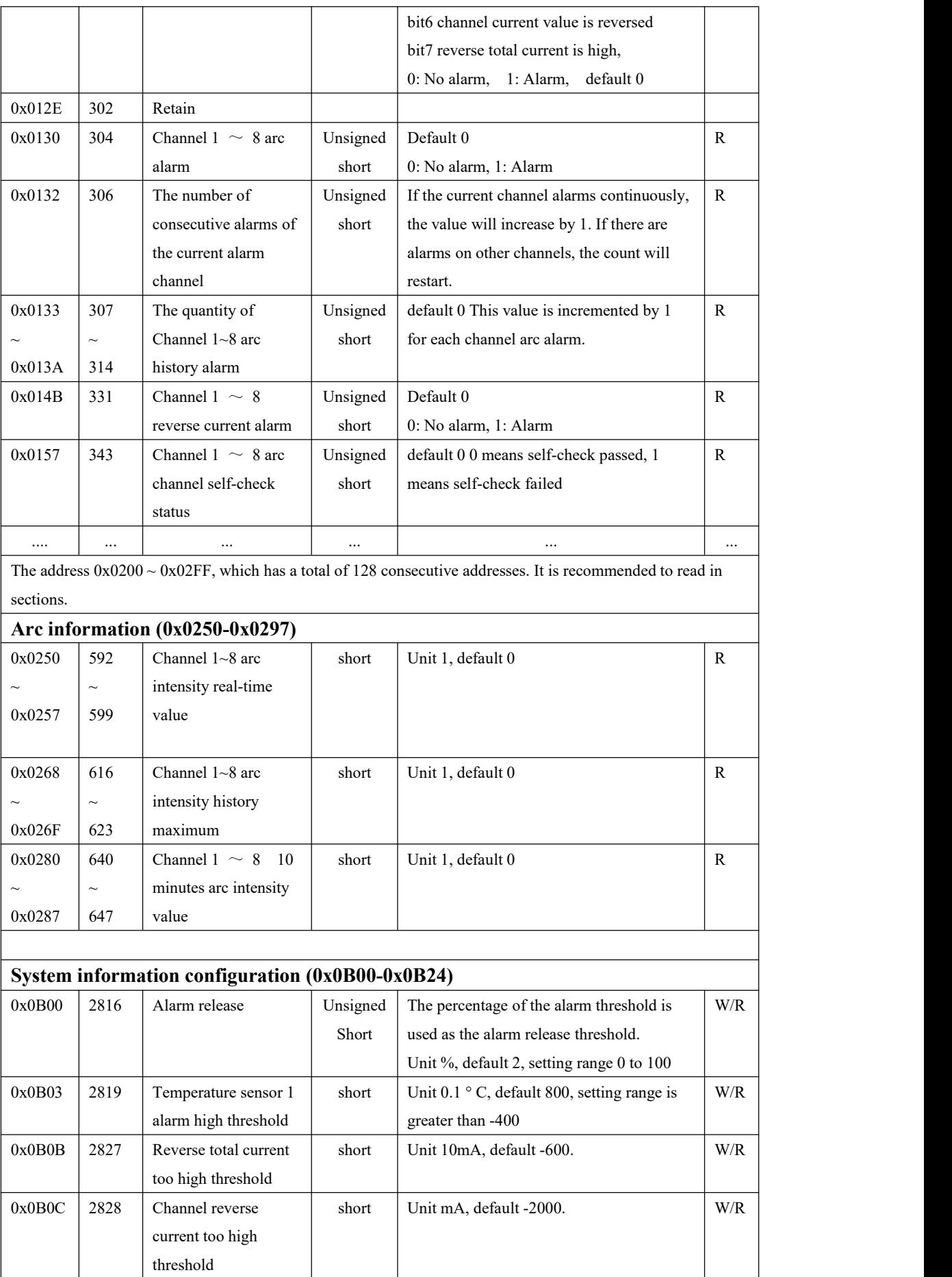

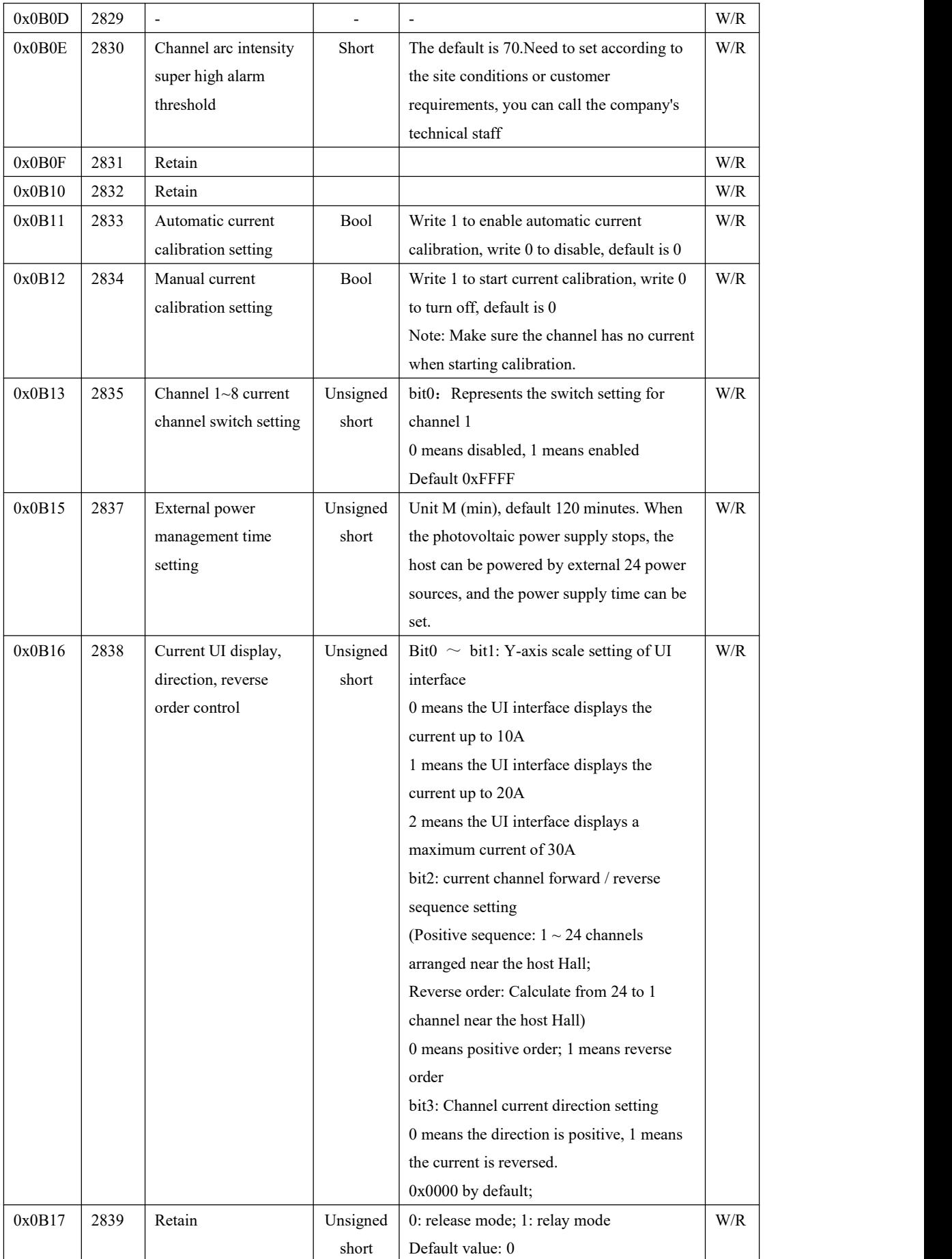

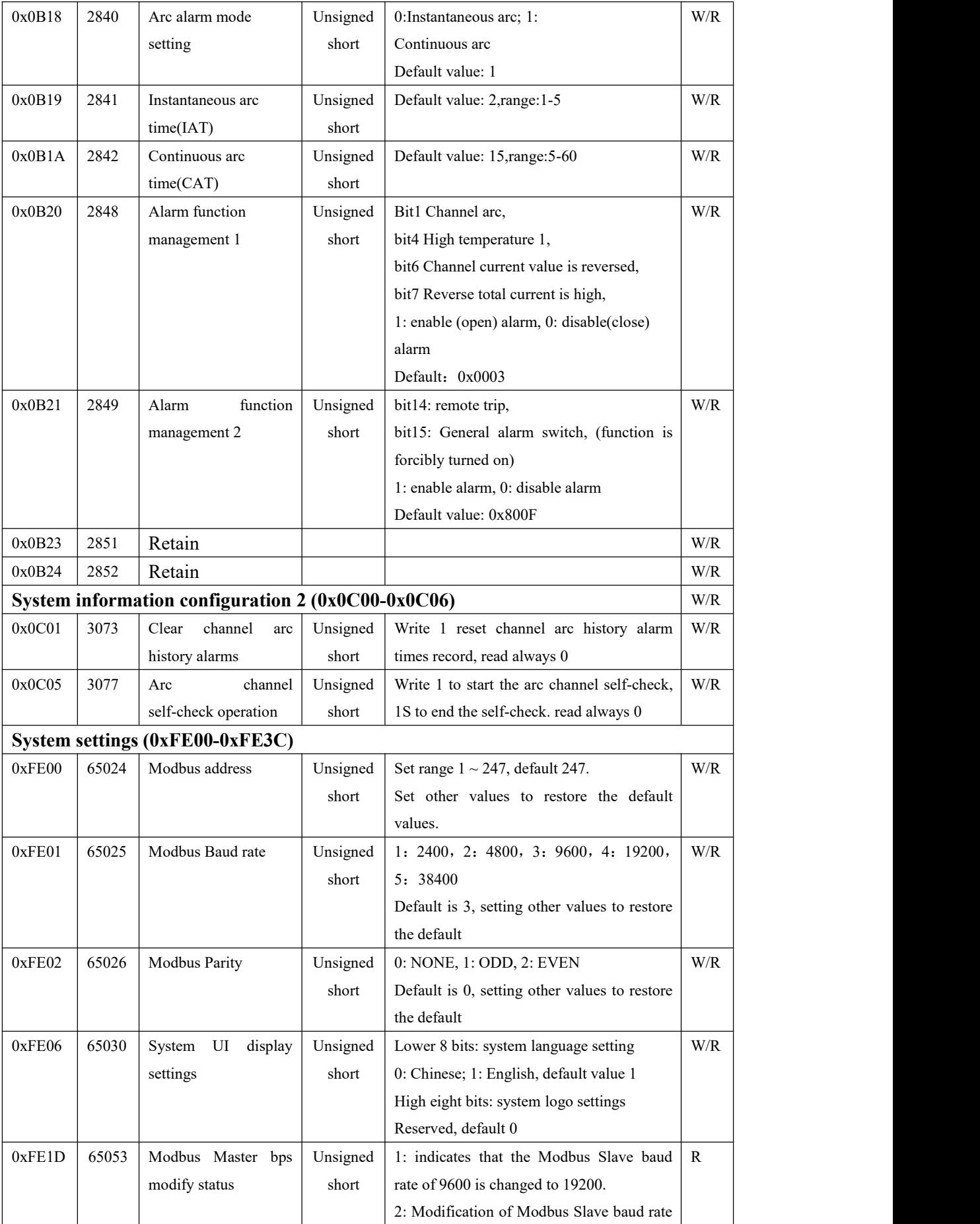

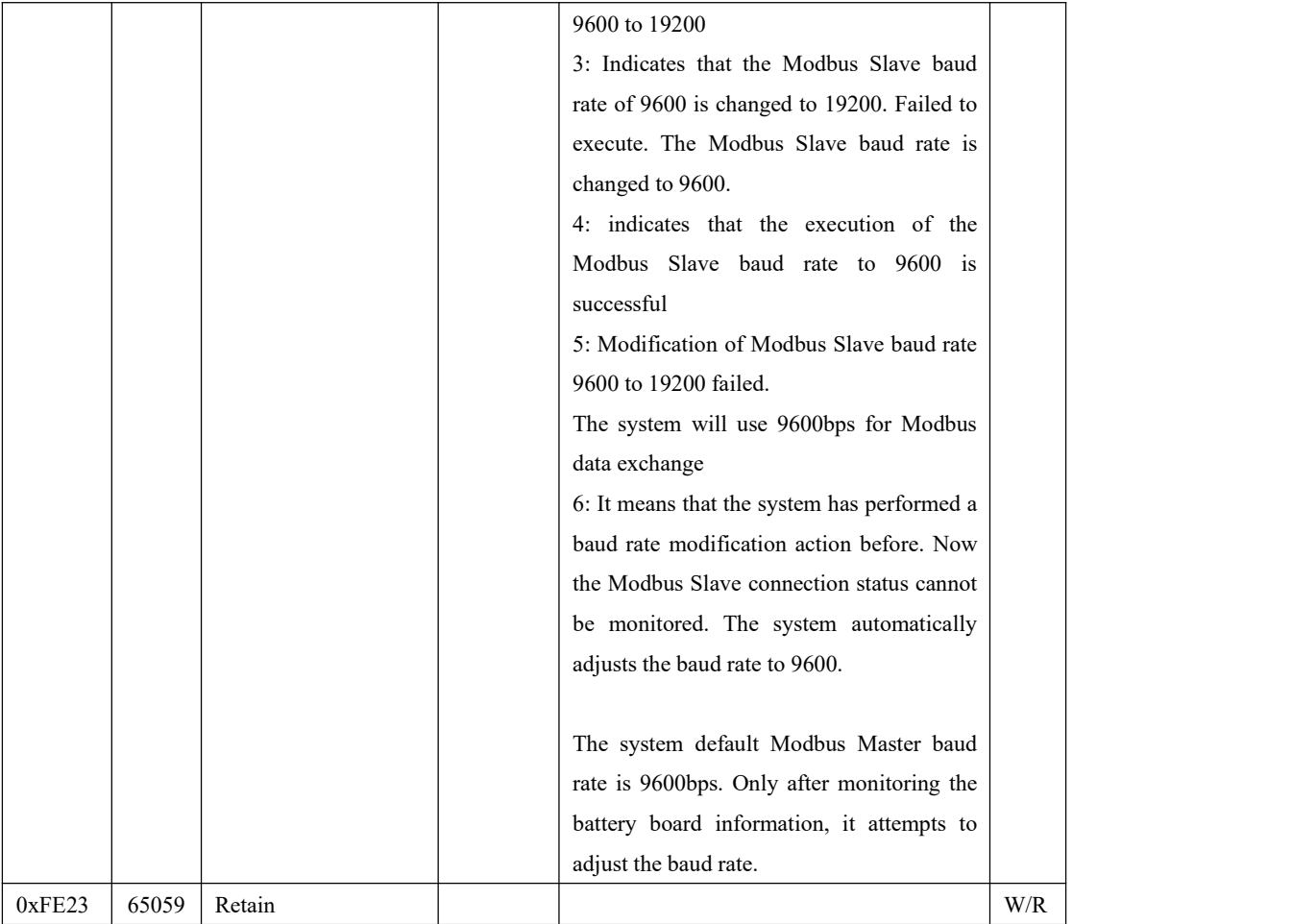

# <span id="page-29-0"></span>**8 Appendix**

# <span id="page-29-1"></span>**8.1 Revision Log**

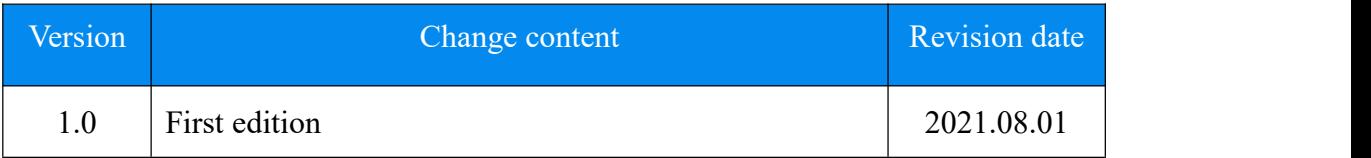

# <span id="page-29-2"></span>**8.2 Contact Us**

Fonrich (Shanghai) New Energy Technology Co., Ltd. Add: 1st Floor, Building 5, No.999 Jiangyue Road, Minhang District,Shanghai Tel: +86 21 61679671 Email:sales@fonrich.com Web: [www.fonrich.com](http://www.fonrich.com)